## راهنمای فرآیند پیش ثبت نام در سامانه آموزشی کالج بین الملل دانشگاه:

- 1( پیشنهاد می گردد قبل از انجام فرآیند پیش ثبت نام، دوره مورد نظر خود را "فهرست دوره های آموزشی " مندرج در آدرس <https://college.tums.ac.ir/LecGroup> انتخاب نمایید.
- 2) سپس با مراجعه به آدرس اینترنتی https://college.tums.ac.ir/pre\_reg و یا مراجعه به سامانه آموزش کالج بین الملل دانشگاه علوم پزشکی تهران به آدرس https://college.tums.ac.ir ، گزینه »پیش ثبت نام در دورههای کالج« را انتخاب نمایید.

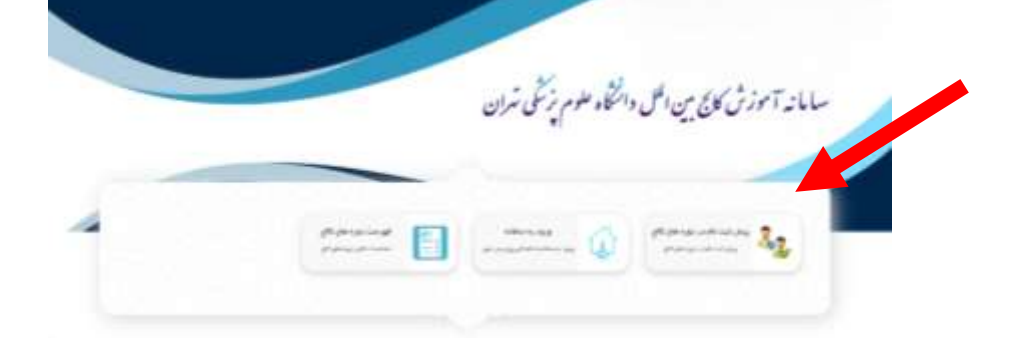

3) در صفحه جدید با وارد نمودن کد ملی و شماره شناسنامه و تصویر امنیتی و انتخاب دکمه "ایجاد درخواست" وارد سامانه شوید.

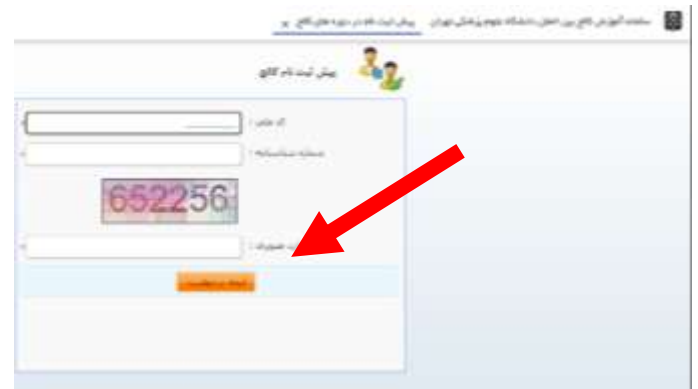

4) پس از ورود به سامانه مقتضی است راهنمای فرآیند ثبت نام در دوره های آموزشی کالج را بدقت مطالعه نموده و پس از آن گزینه "مشخصات اصلی" را از منوی سمت راست صفحه انتخاب نمایید و فرم مربوطه را به دقت تکمیل نموده و پس از انتخاب گروه داوطلبی و عنوان دوره آموزشی مورد نظر خود بر روی گزینه "مرحله بعدی" کلیک نمایید. شایان ذکر است فیلدهایی که به رنگ طوسی رنگ هستند به صورت پیش فرض از سیستم فراخوانی شده اند.

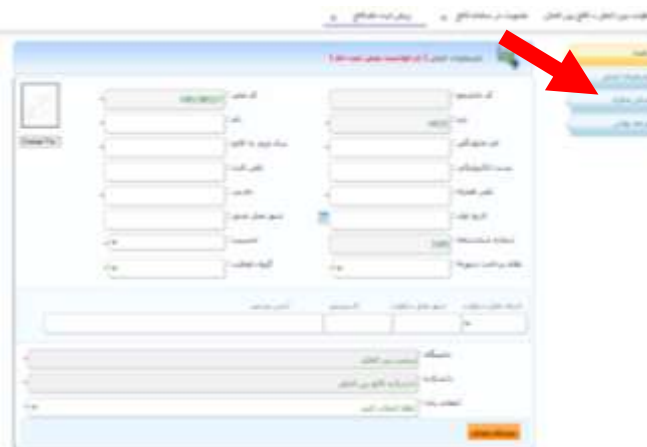

5( در صورت درخواست استفاده از سهمیه کارکنان، دانشجویان دانشگاه و خانواده شاهد و ایثارگر در بخش"اسکن مدارك"، مدارك مربوطه را از جمله معرفی نامه محل خدمت یا کارت پرسنلی یا حکم کارگزینی،کارت دانشجویی، کارت ایثارگری و ..... با انتخاب گزینه "الصاق فایل" بارگذاری نمایید.

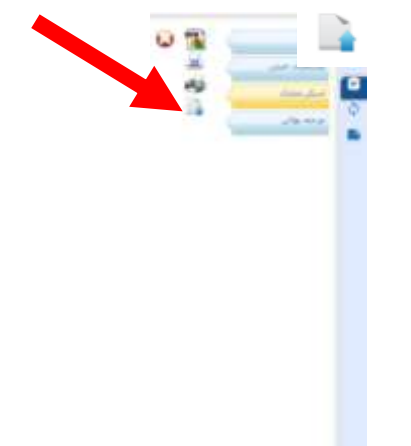

6( با مراجعه به بخش "مرحله نهایی" و کلیک برروی گزینه »ارسال ثبت نام موقت« درخواست خود را ارسال نمایید.

#### نکات حائز اهمیت :

الف) پس از تایید پیش ثبت نام توسط کارشناس مربوطه، برای شما یک حساب کاربری در سامانه آموزشی کالج ایجاد می گردد و نام کاربری و رمز عبور برای شما متعاقبا پیامک خواهد شد. الزم به ذکر است مدت زمان تایید پیش ثبت نام توسط کارشناس مربوطه 2 روز کاری می باشد .

ب) کلیه متقاضیان می بایست در بازه زمانی مقرر نسبت به انتخاب دوره و پرداخت شهریه جهت تکمیل ثبت نام خود اقدام فرمایید. شایان ذکر است برای افرادی که در مرحله اول موفق به شرکت در آزمون نشده اند، آزمون تعیین سطح زبان انگلیسی مجددا در بازه های زمانی مقرر برگزار می گردد. متقاضیان می بایست پیش از تاریخ های اعلام شده نسبت به انتخاب دوره «آزمون تعیین سطح» و پرداخت شهریه مربوطه در سامانه آموزشی کالج اقدام فرمایند.

## راهنمای فرآیند ثبت نام در سامانه آموزشی کالج بین الملل دانشگاه:

1) مراجعه به آدرس اینترنتی https://college.tums.ac.ir/signin و یا مراجعه به سامانه آموزش کالج بین الملل دانشگاه علوم پزشکی تهران به آدرس https://college.tums.ac.ir و گزینه »ورود به سامانه« را انتخاب نمایید.

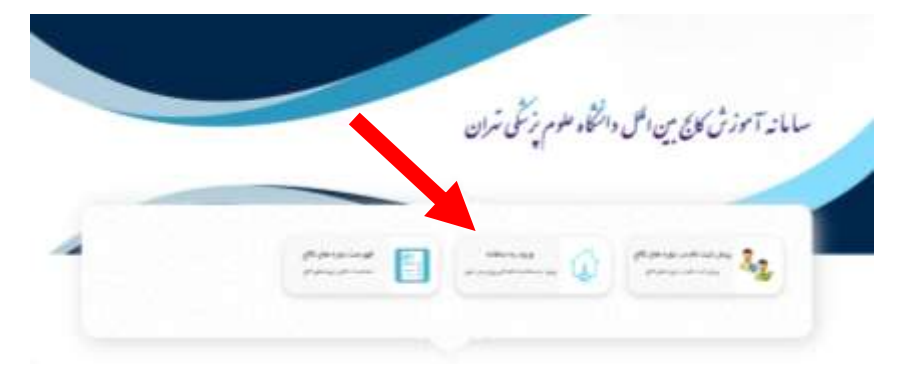

2( با وارد کردن نام کاربری و رمز عبور که قبال برای شما پیامک/ایمیل گردیده است و با زدن دکمه ورود می توانید به سامانه وارد شوید. همچنین با وارد نمودن شماره همراه/ایمیل خود و دریافت رمز موقت نیز می توانید به سیستم وارد شوید.

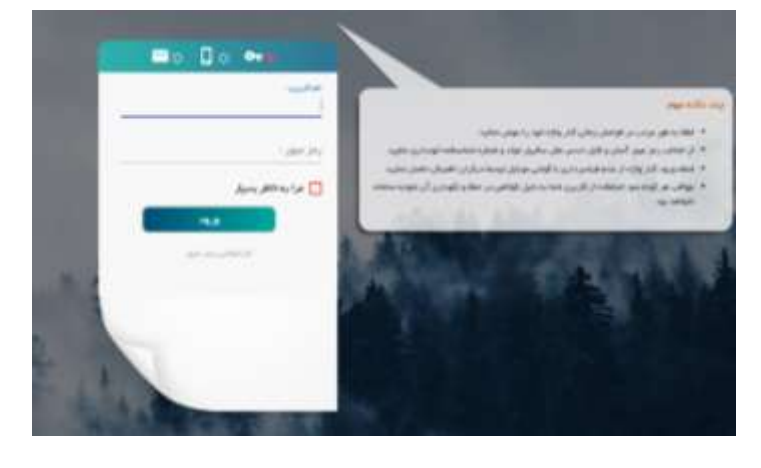

3( شایان ذکر است با انتخاب گزینه "مرا به خاطر بسپار" اطالعات کاربری شما در سیستم ثبت خواهد شد. در صورت فراموشی کلمه عبور می توانید پس از وارد نمودن نام کاربری روی گزینه "فراموشی کلمه عبور" در این صفحه کلیک کنید تا رمز موقت ورود به سیستم برای شما پیامک/ایمیل گردد .

4) پس از ورود به سامانه گزینه "امور آموزشی" را انتخاب نمایید و سپس بر روی گزینه " انتخاب واحد" کلیک کنید. در صفحه انتخاب دوره با انتخاب دکمه + در جدول فهرست دوره ها و انتخاب دکمه "انتخاب" می توانید ثبت نام خود را انجام دهید. )همانند تصویر روبرو(

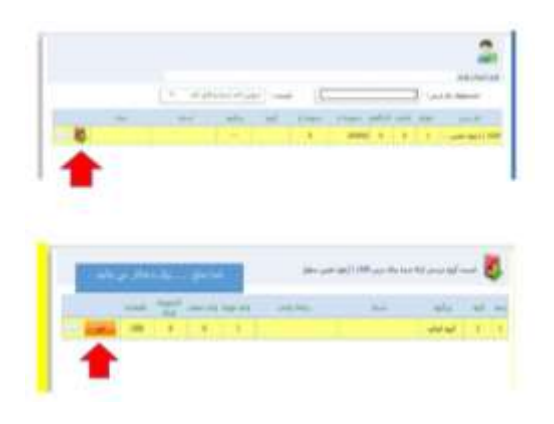

- 5( پس از ثبت نام در دوره می بایست نسبت به پرداخت شهریه اقدام نمایید. برای انجام این کار ابتدا در صفحه ورودی سامانه گزینه "امور شهریه" را انتخاب نمایید، و پس از بازبینی اطالعات مندرج در فرم پرداخت شهریه و کنترل مبلغ شهریه و تائید تعهدات الزم، دکمه "مرحله بعدی"را انتخاب نمایید تا وارد مرحله پرداخت الکترونیک در درگاه بانکی مربوطه شوید. مراحل پرداخت الکترونیک خود را با لحاظ موارد امنیتی انجام دهید. شایان ذکر است تخفیف در شهریه به صورت خودکار بر اساس گروه داوطلبی شما محاسبه می گردد.
- 6( پس از پرداخت وجه مجددا باید در صفحه ورودی سامانه، گزینه "امور آموزشی" را انتخاب نمایید و سپس بر روی گزینه " انتخاب واحد" کلیک کنید. در صفحه انتخاب واحد با انتخاب دکمه + در جدول فهرست دوره ها و انتخاب دکمه "اخذ" می توانید ثبت نام خود را نهایی کنید.

در صورت بروز سوال و مشکل لطفا با کارشناسان آموزش با شماره تلفن021-88952961: تماس حاصل فرمایید.

کلیه اطالع رسانی های مرتبط با دوره های آموزشی ، در سایت کالج بین الملل دانشگاه علوم پزشکی تهران به آدرس اینترنتی <https://international.tums.ac.ir/college> انجام می گردد.